# **Google Classroom**

### **Как войти в Classroom?**

1. Авторизуетесь в учебной среде - *Как авторизоваться в учебной среде?*

2. Жмёте меню "9 точек" и заходите в сервис Google Classroom.

#### **Как учителю посмотреть список всех заданий по всем преподаваемым курсам?**

1. В левом меню в разделе "*Курсы, которые я преподаю*" кликнуть "*Список заданий*"

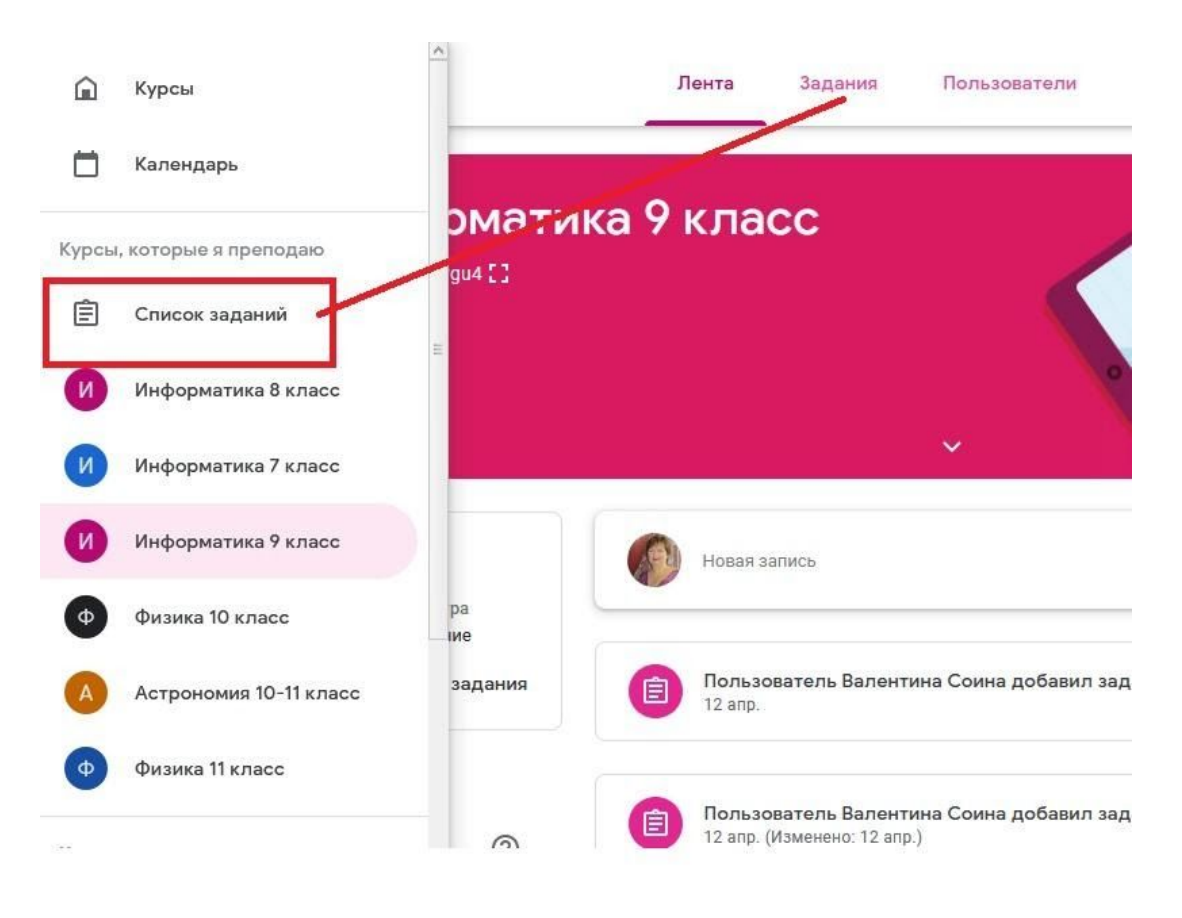

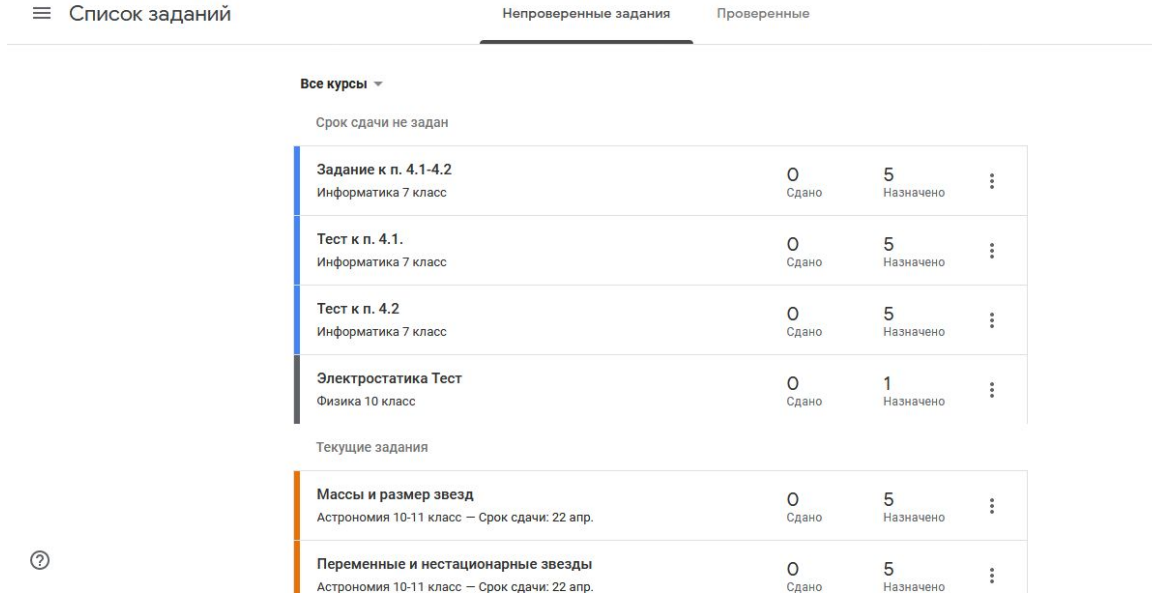

**HE APA** 

2. Проверенные задания, к которым уже не будете возвращаться можно отметить как проверенное и оно исчезнет из этого списка

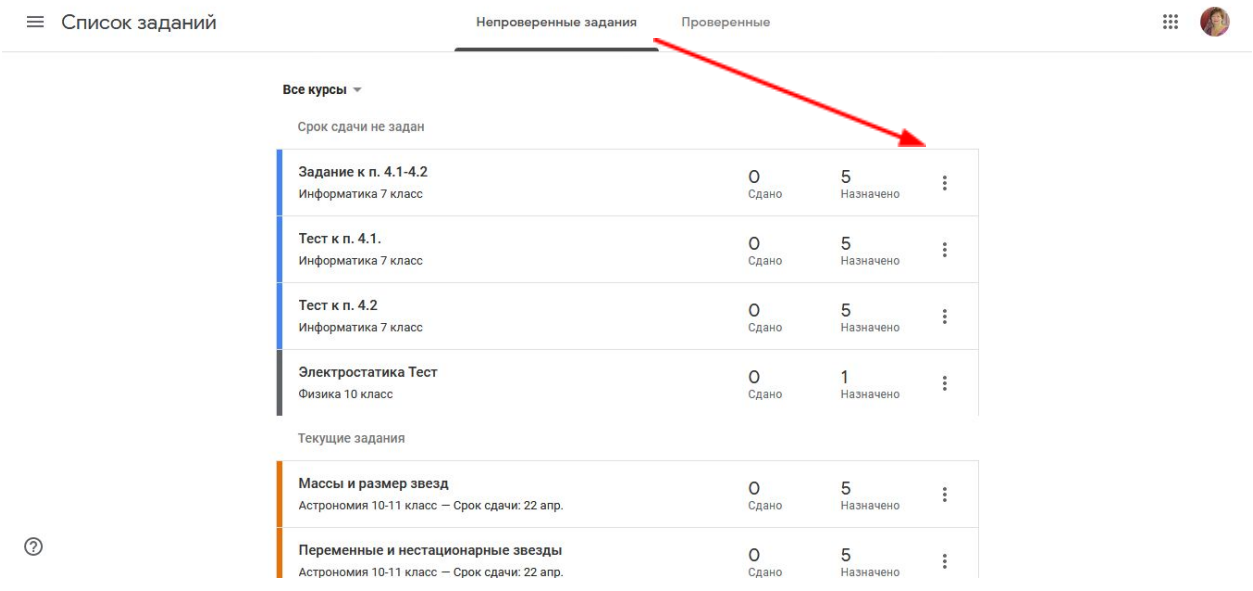

#### **Как ученику посмотреть список заданий на курсе?**

- 1. Войти на курс. Перейти на вкладку "*Задания*"
- 2. Кликнуть "*Открыть свой профиль*"

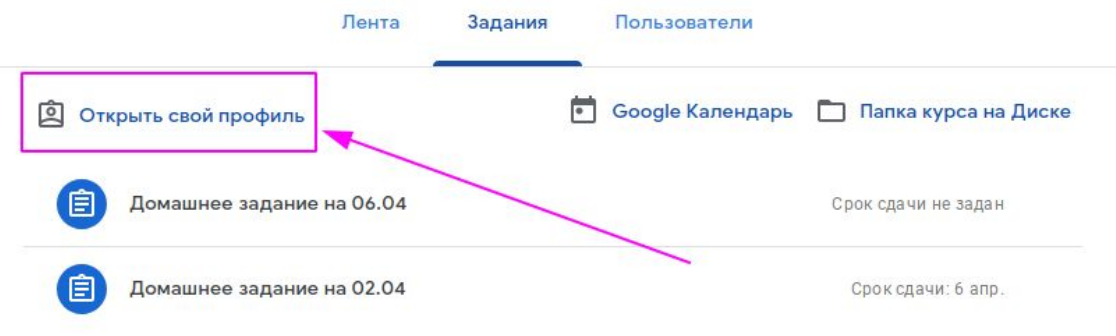

3. На открывшейся странице ученик может посмотреть все назначенные задания, задания с оценкой и задания с пропущенным сроком сдачи.

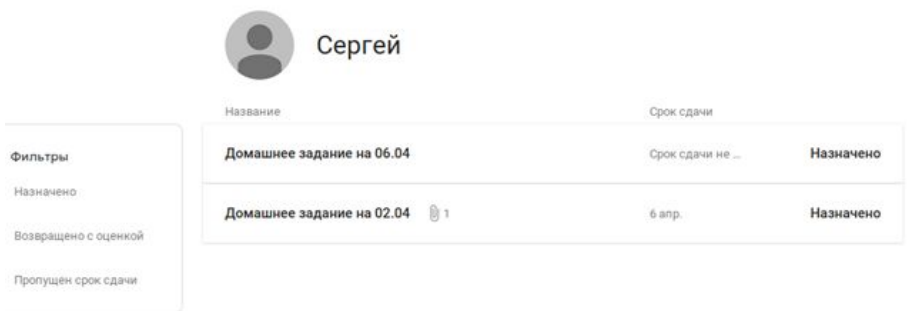

#### **Как ученику посмотреть список заданий на всех изучаемых курсах?**

1. В левом меню в разделе "*Курсы, слушателем которых я являюсь*" кликнуть "*Список заданий*"

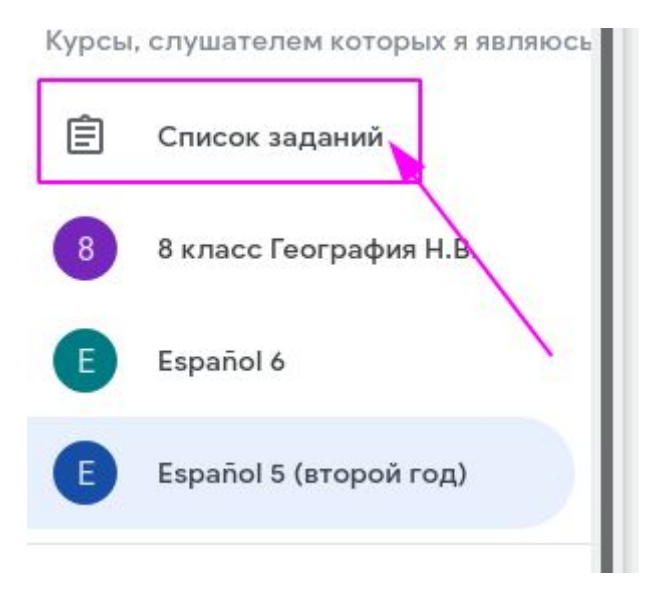

2. Ученик может посмотреть список всех активных заданий и список выполненных заданий.

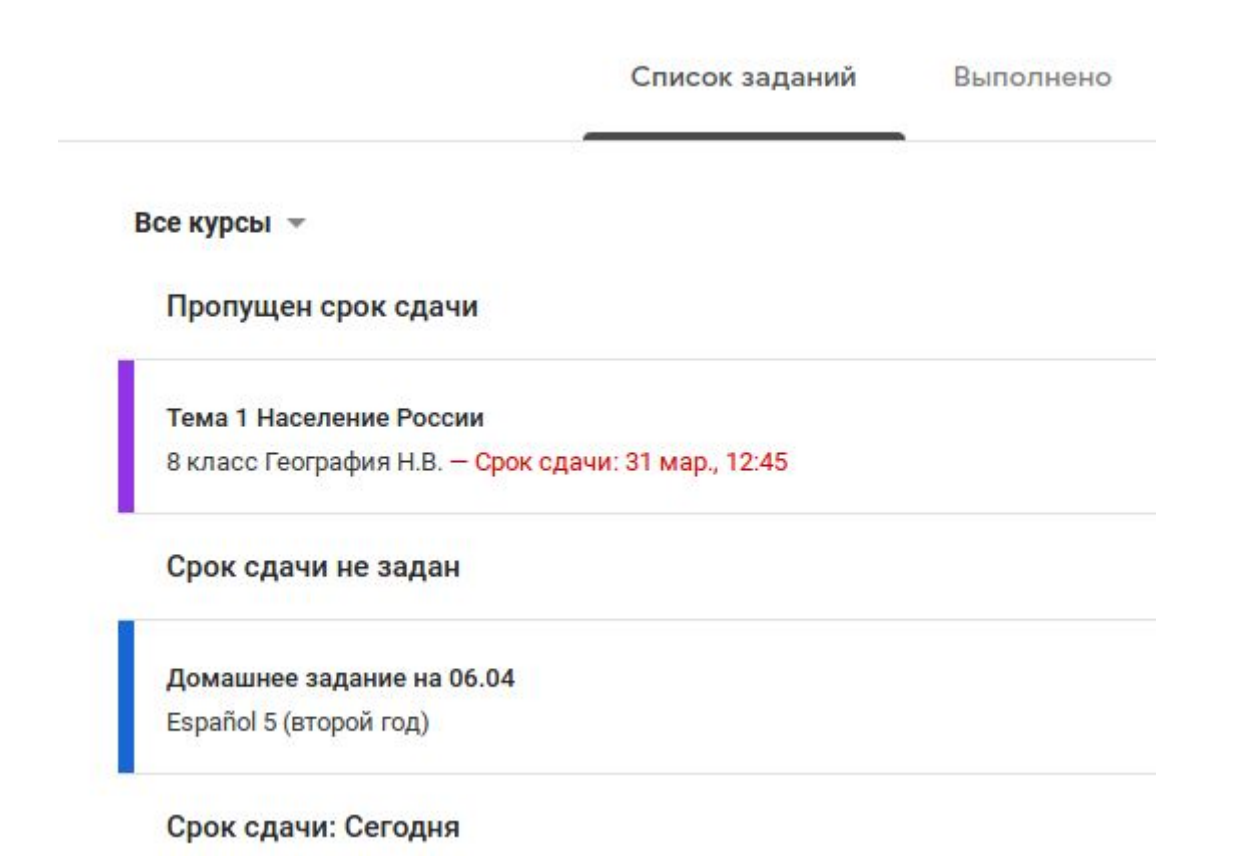

#### **Как ученику попасть на курс?**

1. Учитель на вкладке Лента берёт код курса и передаёт его ученикам любым удобным способом.

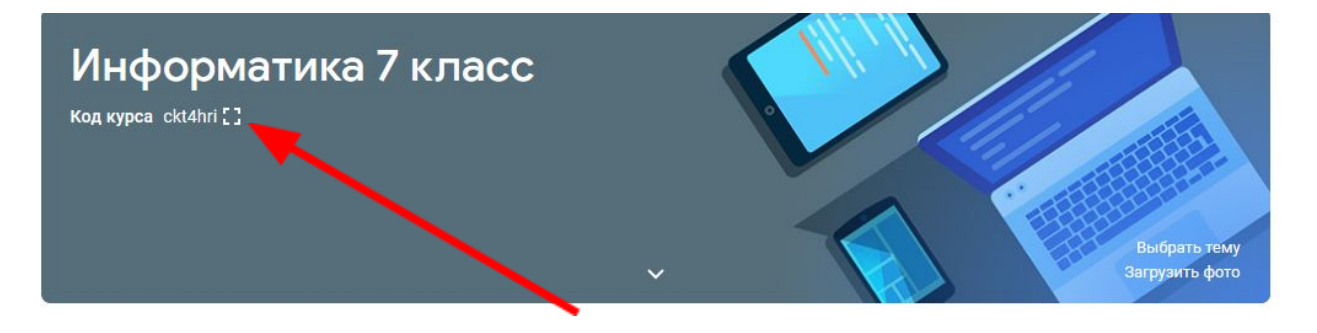

2. Ученики на главной странице Classroom нажимают "+" в правом верхнем углу и выбирают "*Присоединиться*".

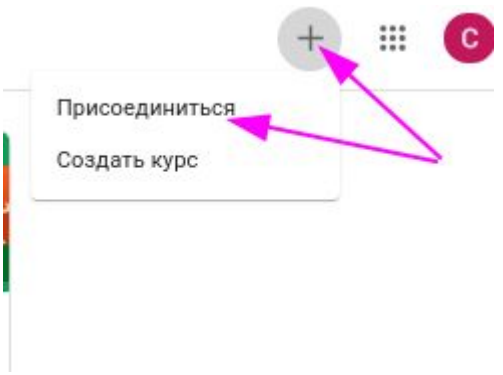

3. В появившемся окошке, ученики вводят выданный учителем код курса и жмут "*Присоединиться*".

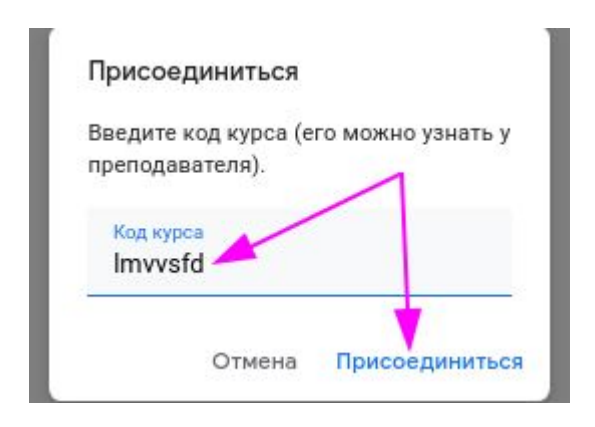

#### **Как ученику выполнить задание?**

1. На главной странице Classroom ученик кликает по названию нужного курса.

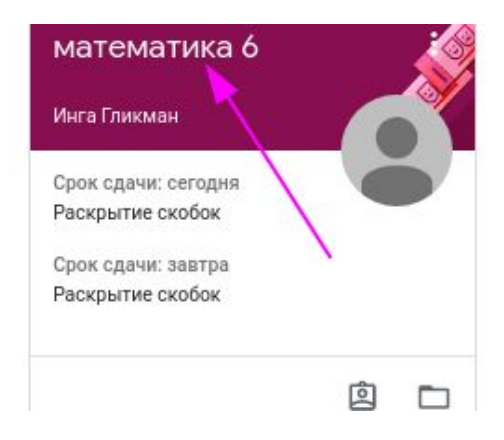

2. Ученик переходит на вкладку "*Задания*" и кликает по нужному заданию.

3. Ученик читает инструкцию учителя, просматривает приложенные материалы (ссылки, документы, видео и т.д.) и выполняет задание.

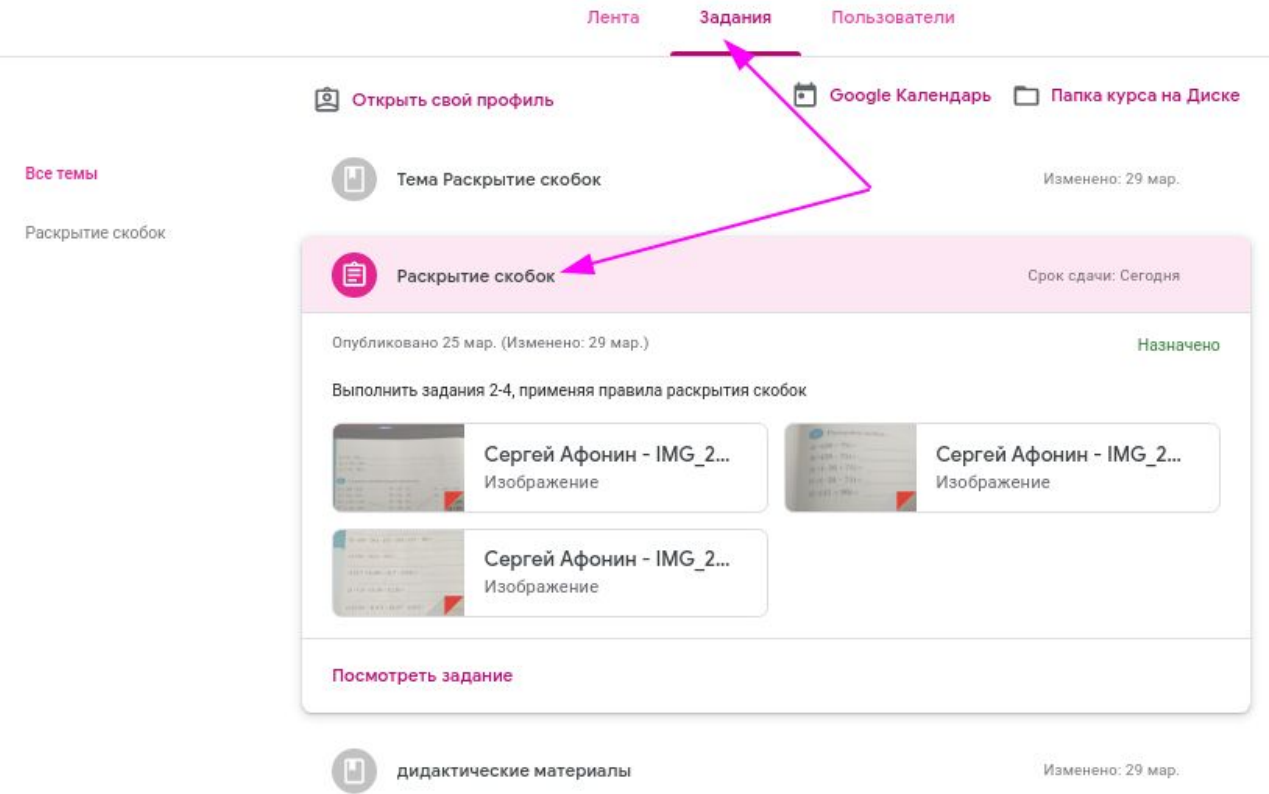

## **Как ученику сдать задание?**

1. Ученику, открыв задание, кликнуть "*Посмотреть задание*".

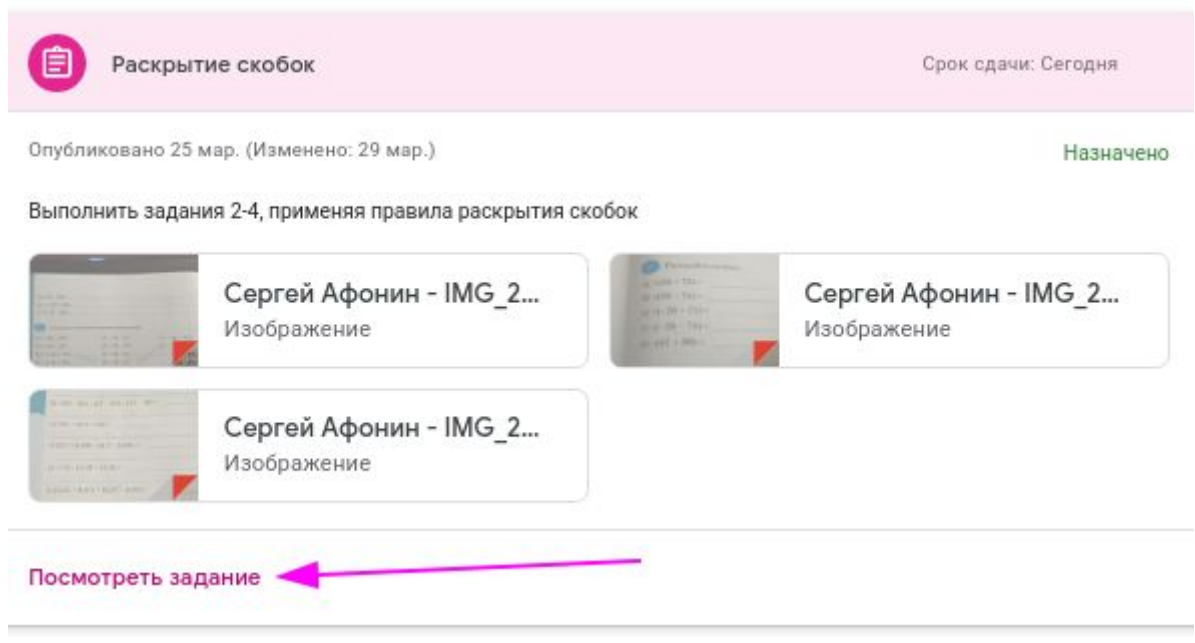

2. Ученику нажать "*Добавить или создать*"

Соответственно ученик может:

прикрепить любой файл - документ, фото, презентацию, видео - со своего компьютера;

- указать ссылку на любой ресурс в сети Интернет;
- прикрепить документ, созданный в Google Документах

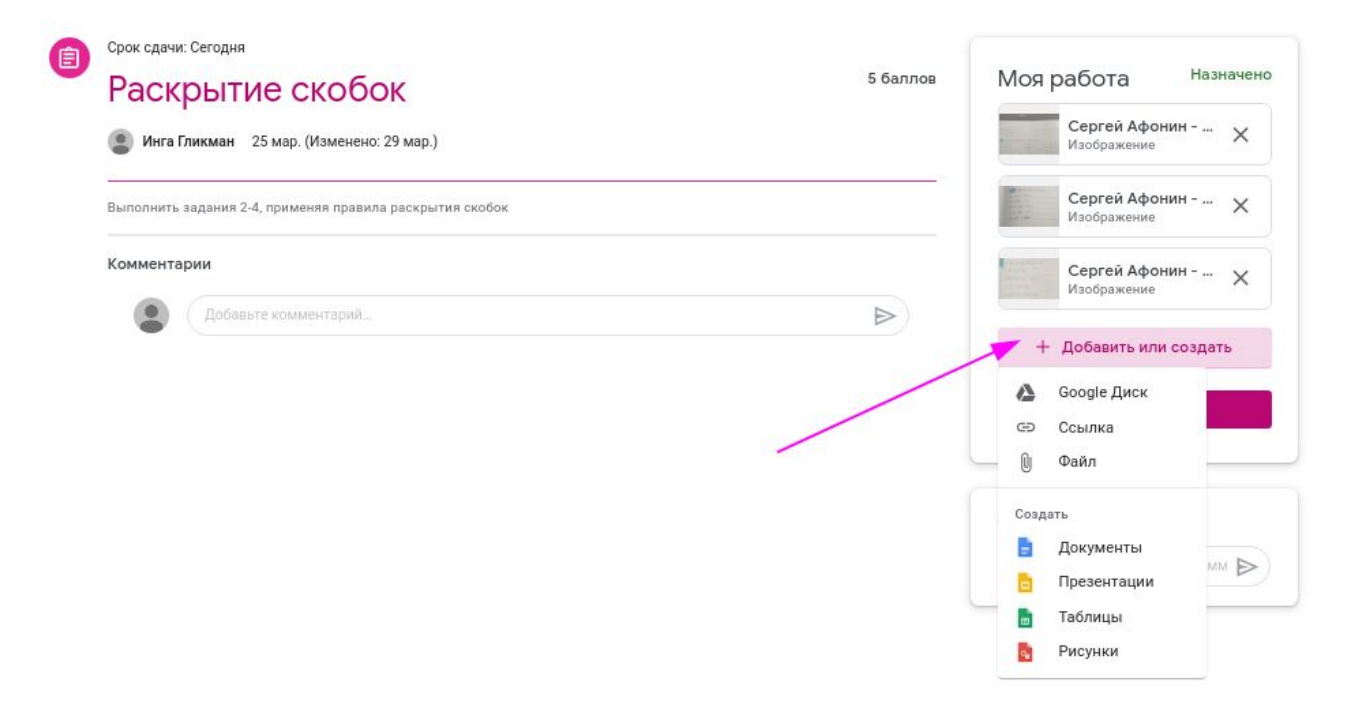

#### 3. Ученику нажать кнопку "*Сдать*"

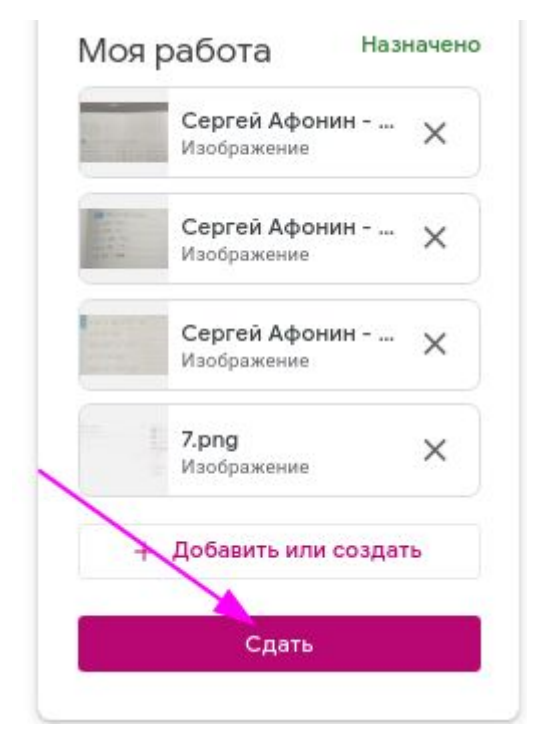

Обновление страницы: Сообщить о нарушении